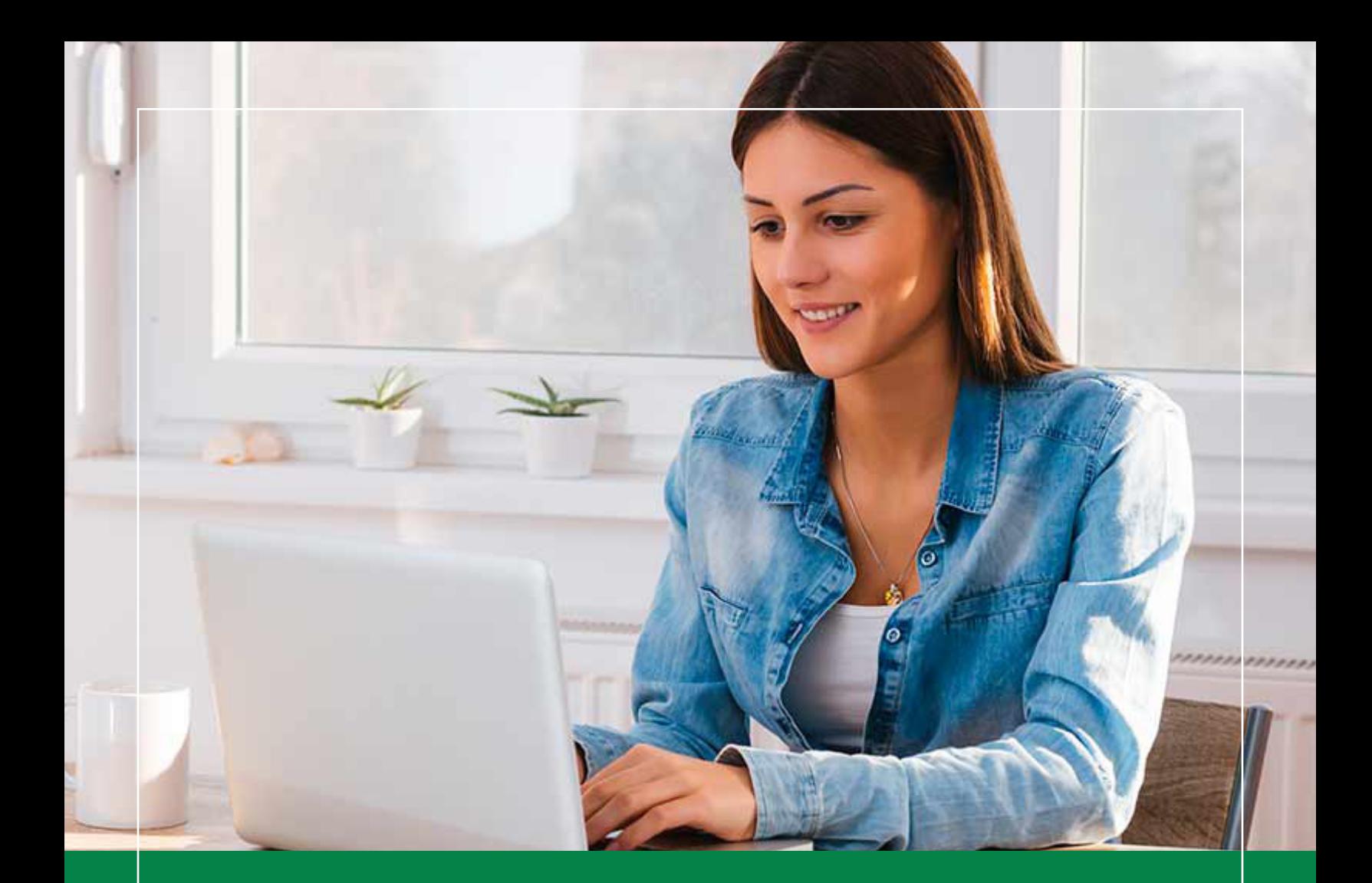

**Clase 2026**

# **MANUAL PARA LLENAR** LA SOLICITUD DE ADMISION **EN LÍNEA**

Completa exitosamente tu solicitud en línea, siguiendo paso a paso el presente documento

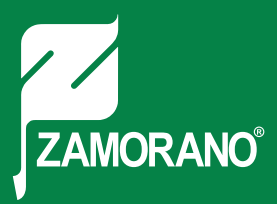

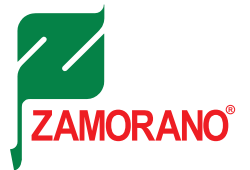

#### REGISTRO EN LA PLATAFORMA

Para poder acceder a la solicitud de admisión es necesario que se registre realizando los siguientes pasos:

- 1 Acceder al sitio a través del link: https://admisiones.zamorano.edu
- 2 Para crear su usuario, de un clic en el botón "Registro Iniciar" ubicado en la parte superior derecha de su pantalla.

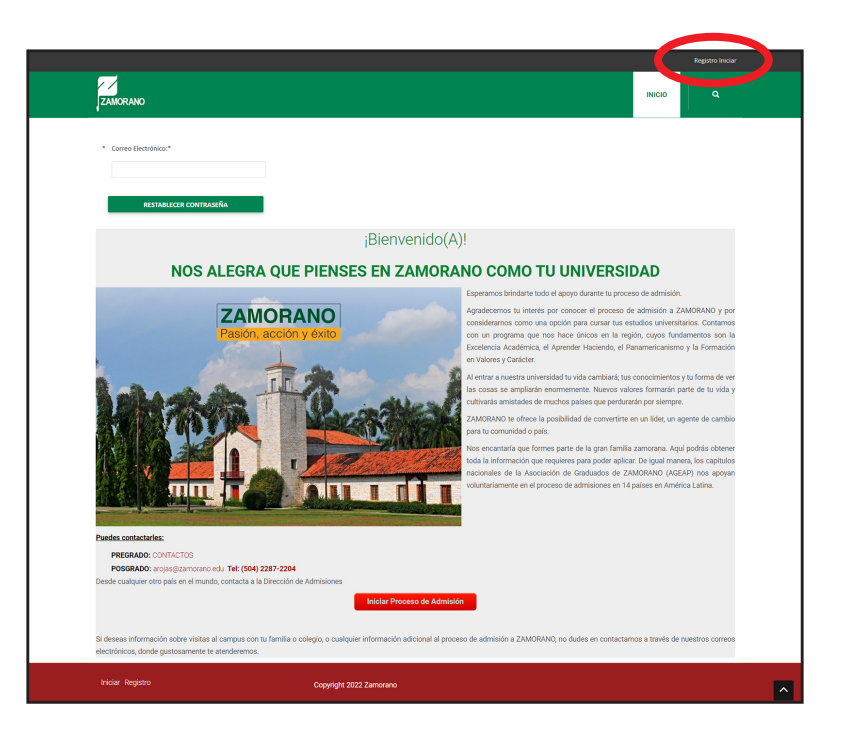

3 De clic en el botón "Aplicar" en el programa de su interés para continuar.

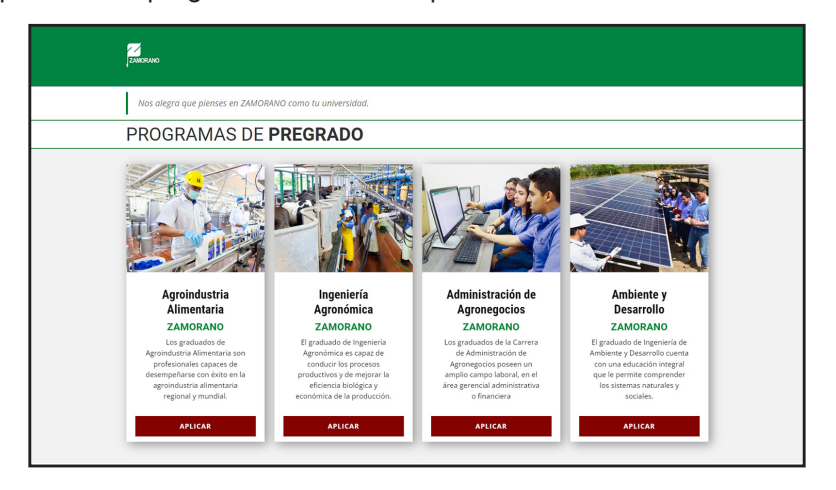

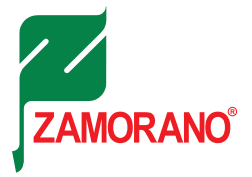

4 Introduzca sus datos y complete la información requerida. Al final, de clic en el botón "Registrarse" y revise su correo electrónico.

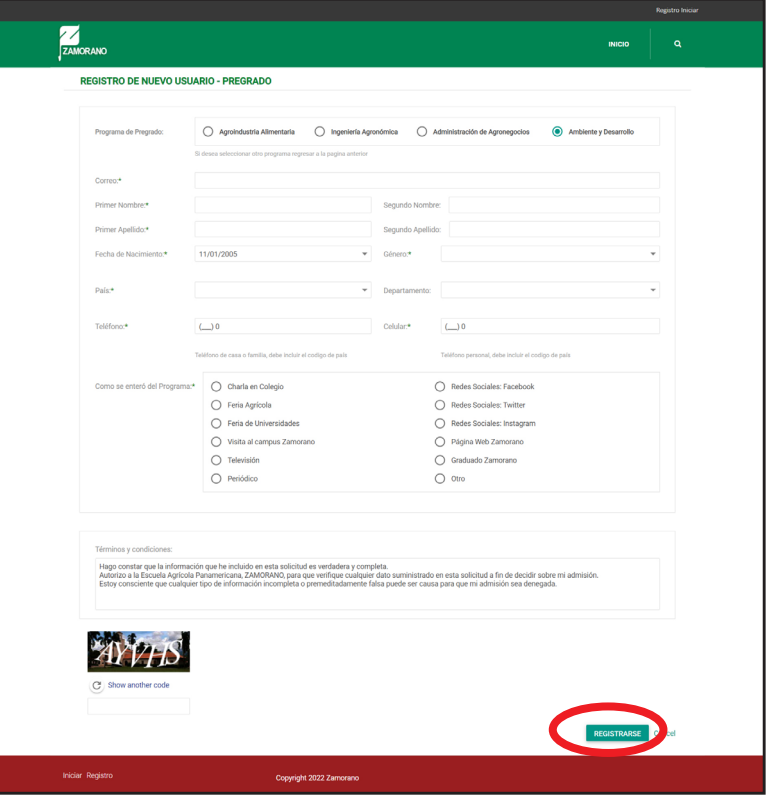

5 A su bandeja de entrada se le enviará un correo electrónico, de clic en "Establecer Contraseña" para introducir su clave.

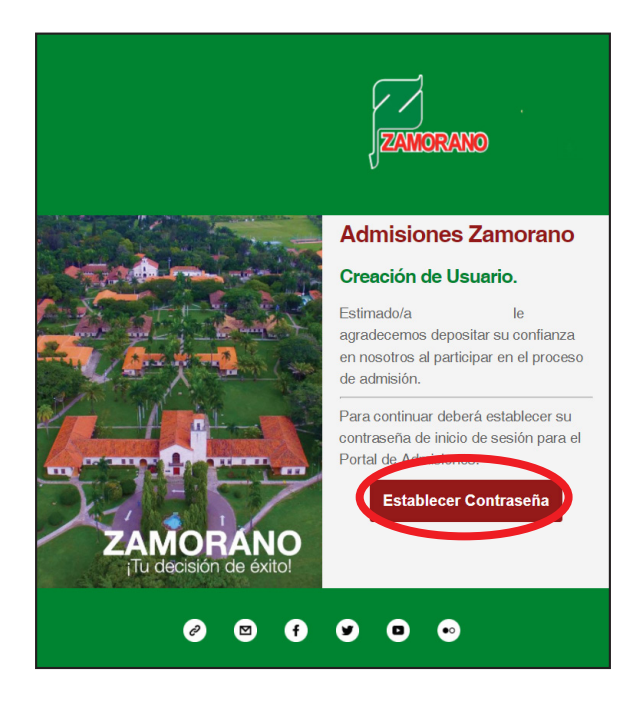

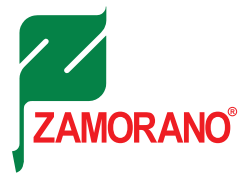

6 Escriba su clave en el campo "Nueva Contraseña", y confírmela en el campo "Confirmación de contraseña". Para finalizar, de clic en el botón "Cambiar contraseña".

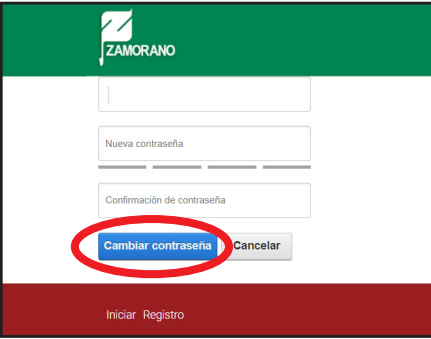

7 Para iniciar en tu perfil de estudiante, de un clic en el botón "Iniciar Proceso de Admisión".

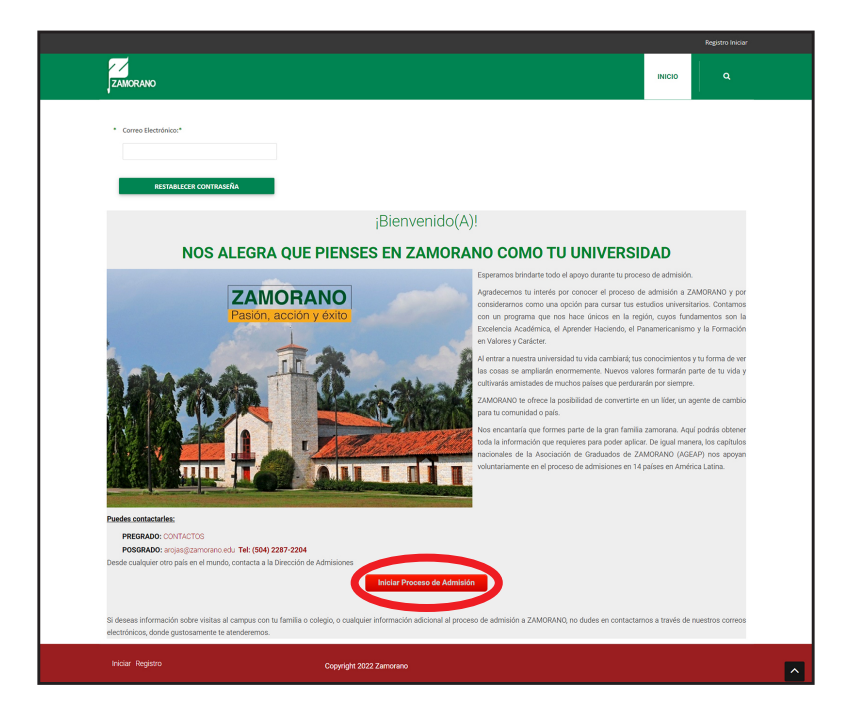

8 Escriba su correo electrónico y contraseña, de clic en el botón "Iniciar".

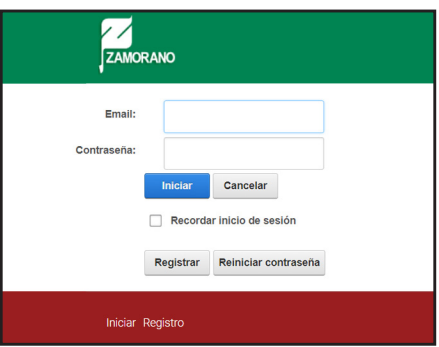

 $\lceil 3 \rceil$ 

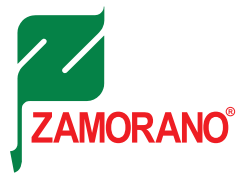

#### SU PERFIL DE ASPIRANTE

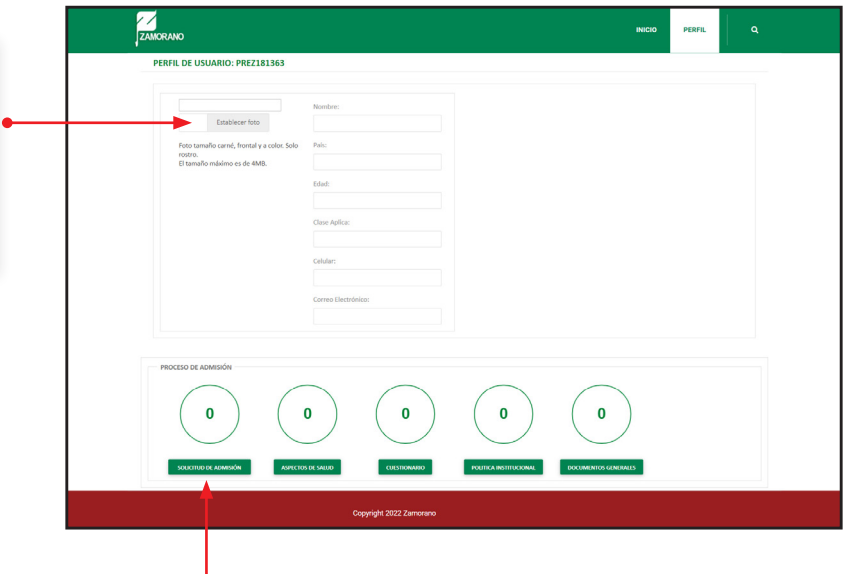

En su perfil también podrá visualizar el porcentaje de avance, los documentos o formularios que tiene pendientes y el acceso directo para que continúe completando. El avance debe ser del 100% para que su solicitud este completa.

### INICIO DE LA SOLICITUD DE ADMISIÓN

1 De un clic en el botón "Siguiente" para iniciar.

Arrastre la foto que desee colocar en su perfil desde su ordenador o cualquier otro dispositivo.

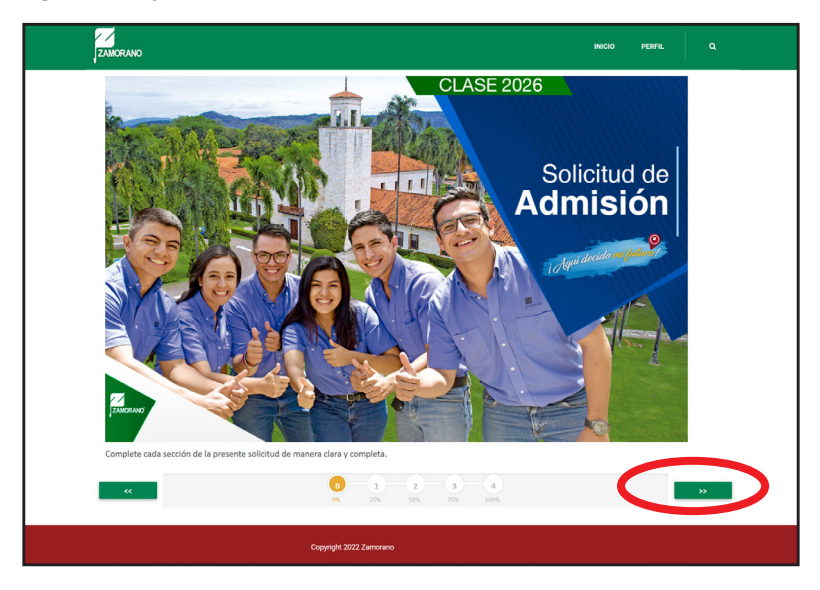

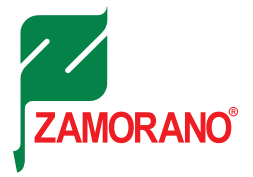

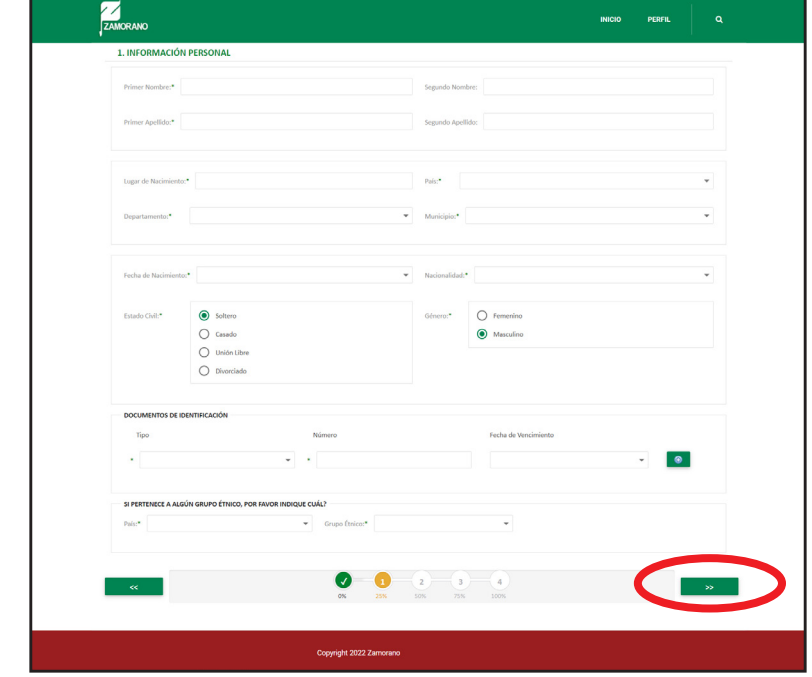

1 Complete sus datos personales, y de clic en el botón siguiente.

Nombres y Apellidos de acuerdo a pasaporte (para extranjeros), y de acuerdo a Registro de Nacimiento (hondureños).

Para agregar cualquier tipo de identificación que usted posee actualmente, de un clic en el ícono "Más". En este campo, podrá agregar más de una.

Si pertenece a algún grupo étnico en su país de origen y este no se encuentra disponible, seleccione la opción "Otro", para que pueda agregarlo.

2 Información personal. Indique la dirección exacta de residencia y demás datos. E-mail: Es importante que deje un correo electrónico que usted revise usualmente.

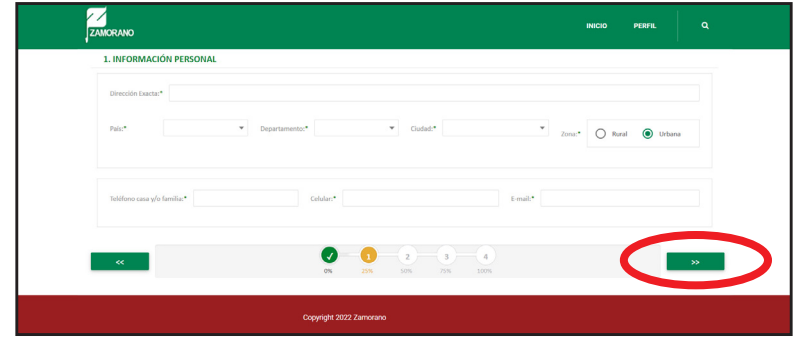

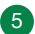

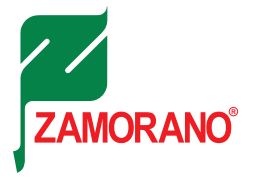

3 Educación. Cuando no se encuentre disponible el nombre de algunos de los campos que se le solicitan, seleccione la opción "Otros", para que se le puedan desplegar los campos donde debe ingresar la información que corresponda.

Por ejemplo: Si usted ha seleccionado que si ha realizado estudios universitarios, le mostrará los espacios donde puede agregar y guardar. (Universidad, años de estudio, nombre de la carrera).

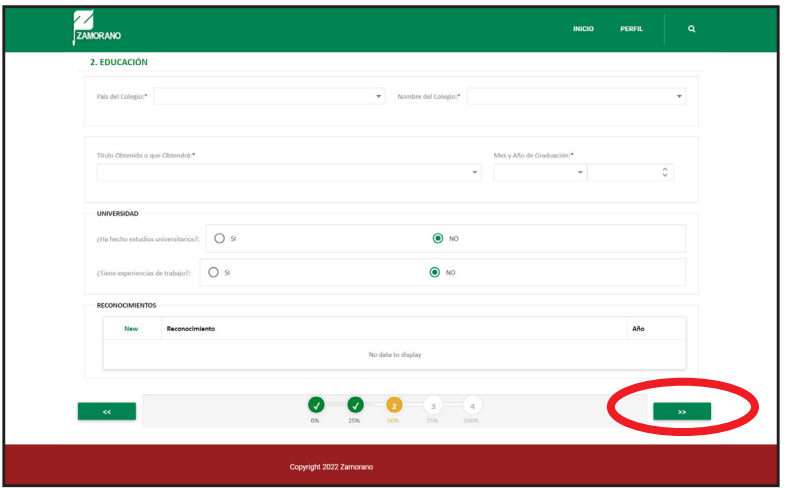

4 Educación. Puede seleccionar más de uno, en los distintos medios por el cual se enteró de Zamorano.

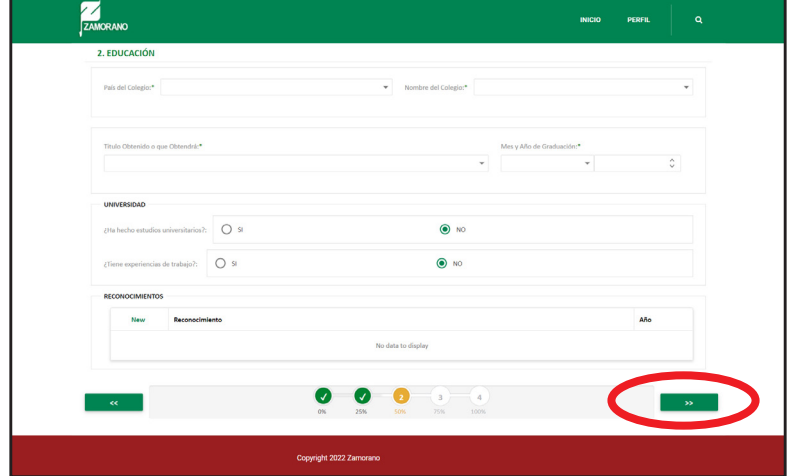

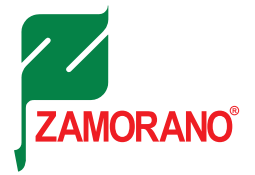

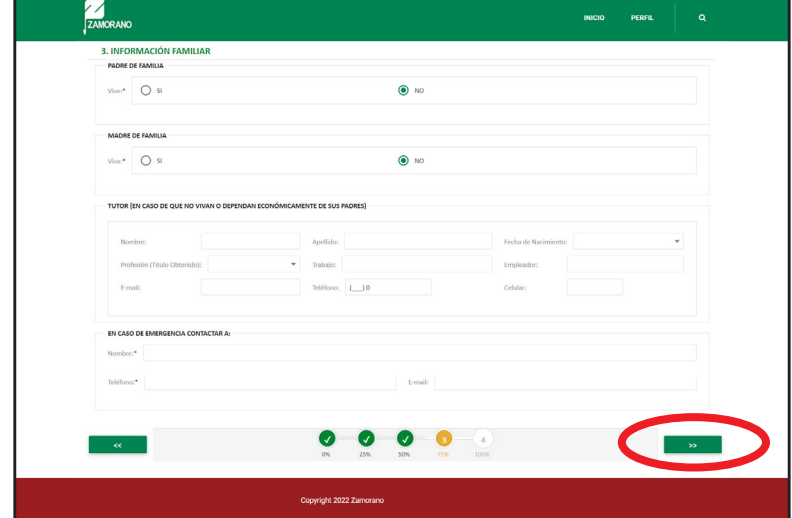

5 Información familiar. En esta sección es importante completar los datos de información familiar.

6 Información familiar. De la siguiente escala indique seleccionando el rango aproximado de la cantidad con que su familia pudiese cubrir la inversión.

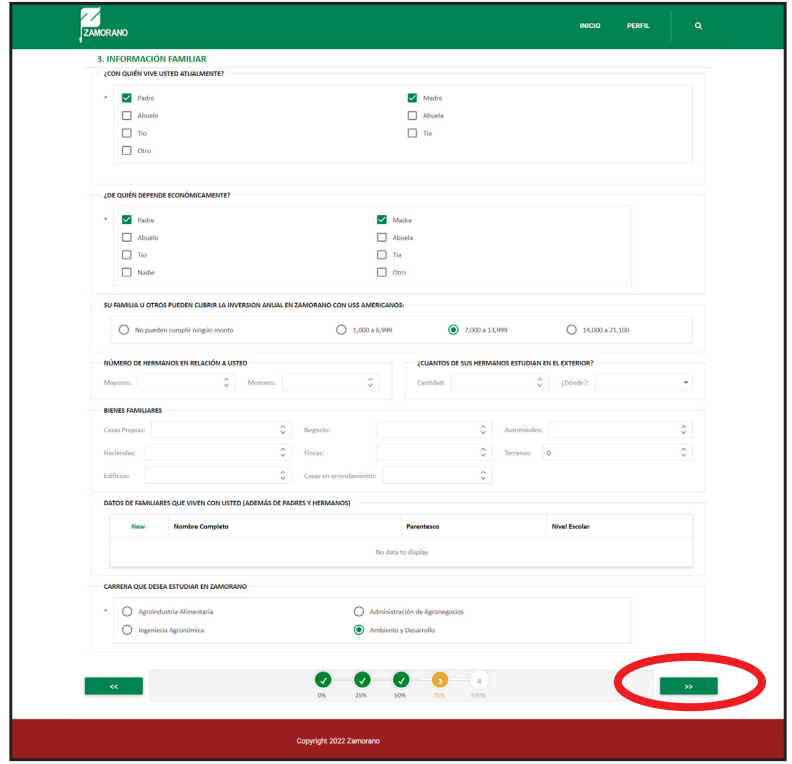

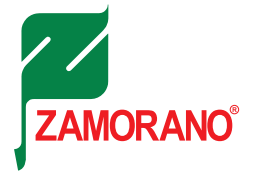

- ZAMORANO **4. TÉRMINOS Y CONDICIONES** Hago constar que la información que he incluido en esta solicitud es verdadera y completa.<br>Autorizo a la Escuela Agricola Panamericana, ZAMORANO, para que verifique cualquier dato suministrado en esta solicitud a fin de de admisión.<br>Estoy consciente que cualquier tipo de información incompleta o premeditadamente falsa puede ser causa para que mi admisión sea denegada  $\begin{picture}(20,5) \put(0,0){\line(1,0){10}} \put(15,0){\line(1,0){10}} \put(15,0){\line(1,0){10}} \put(15,0){\line(1,0){10}} \put(15,0){\line(1,0){10}} \put(15,0){\line(1,0){10}} \put(15,0){\line(1,0){10}} \put(15,0){\line(1,0){10}} \put(15,0){\line(1,0){10}} \put(15,0){\line(1,0){10}} \put(15,0){\line(1,0){10}} \put(15,0){\line(1,$  $\bullet$  $\bullet \bullet \bullet$  $\bullet$
- 7 Terminos y condiciones. Debe aceptar los Términos y Condiciones, marcando con un clic en "Acepto".

8 De clic en "Aspectos de Salud", para continuar.

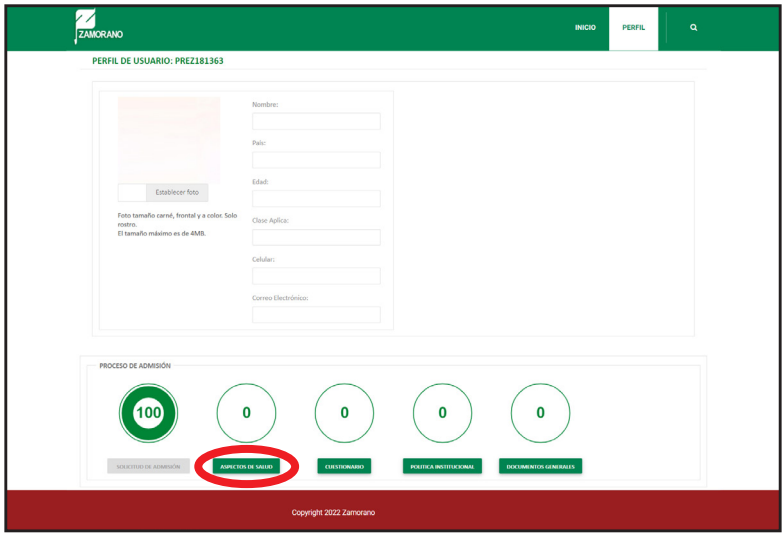

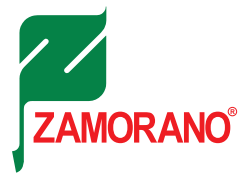

9 Aspectos de salud. Indique sus antecedentes médicos. En caso de que algunos aspectos sean afirmativos en los campos de tratamiento especifique cuál, seleccione la fecha de su última revisión desplegando el calendario tal y como se muestra en la figura. Cuando haya completado la información de un clic en el botón "Enviar".

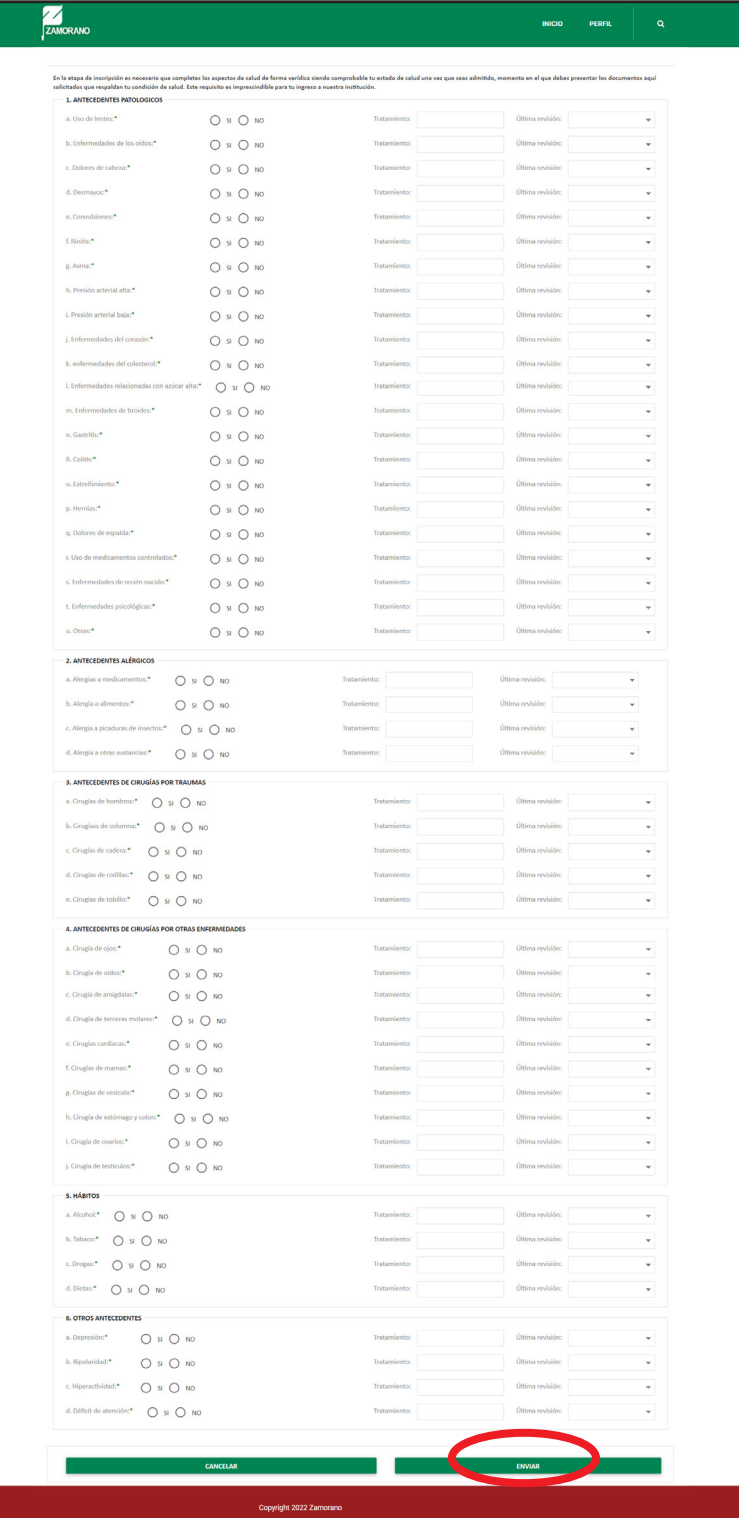

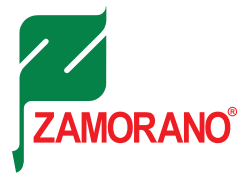

10 Cuestionario. Consiste en contestar cada una de las preguntas que se muestran en las siguientes figuras con el número de caracteres requeridos, de forma clara y concisa.

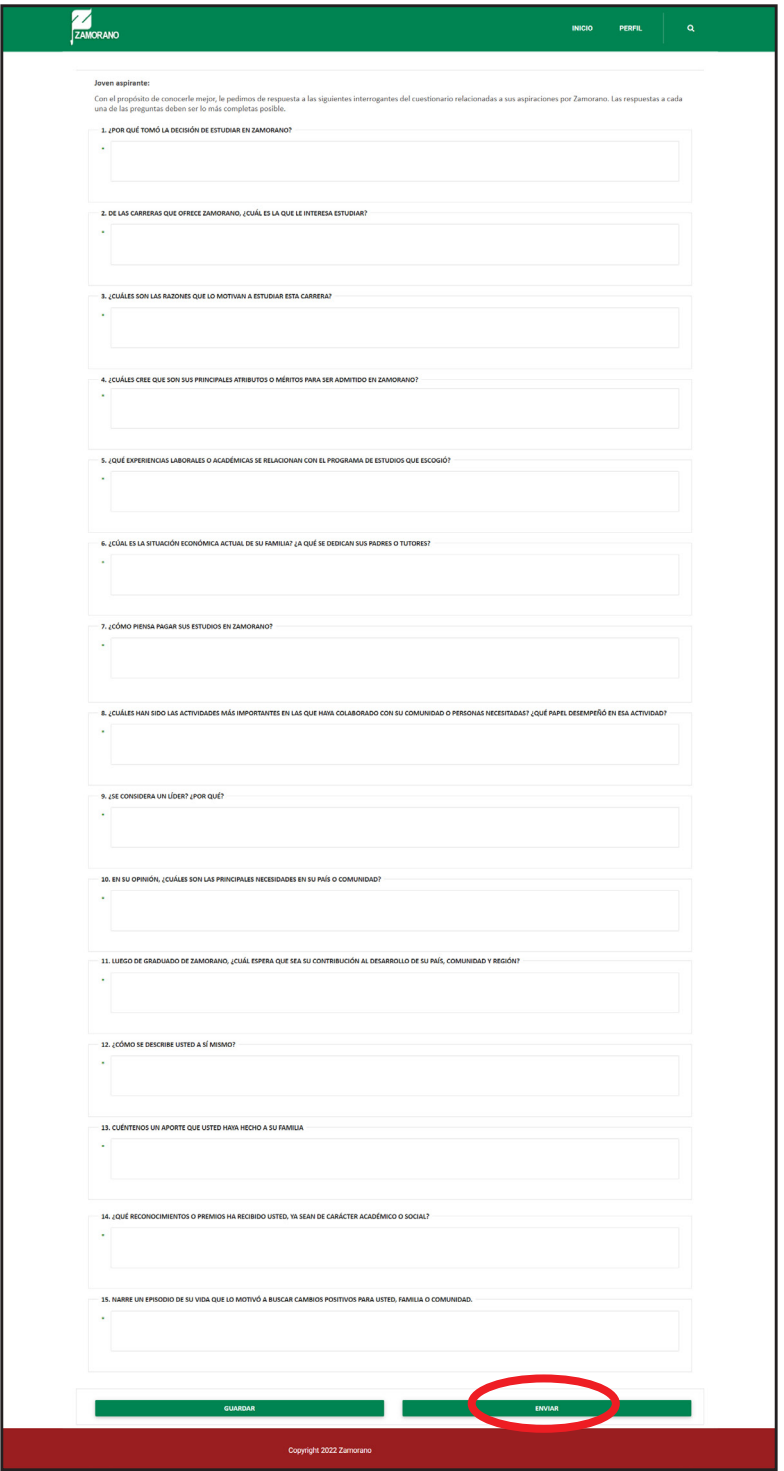

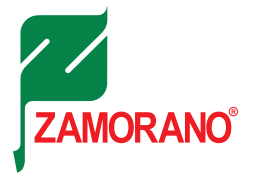

 $\sum_{24400000}$  $-1/2 + -100x + 1 \text{ or } \Phi$  $\pm$  6  $\pm$ ZZ Acuerdo de Admisión y Permanencia **EL POLÍTICAS DE ADMISIONES** .<br>Todo aspirante a Zamorano deberá cumplir con todos los re<br>poder ser matriculado en cada uno de los períodos académico

11 Acuerdo de Admisión y Permanencia. Debe imprimir y leer el documento, sus padres o tutores deben firmarlo al final. De un clic en el botón "Acepto", para continuar.

12 Documentos requeridos. En este apartado deberá adjuntar los documentos que se le solicitan, si el archivo contiene dos hojas o más, debe subirlo como un solo documento. Cabe mencionar que solo se permite el adjunto de un archivo por campo en cada uno de los campos requeridos, únicamente le permite reemplazarlos en el caso de que no haya dado un clic en enviar documentación.

Cuando haya adjuntado el archivo, cambiará el estado que se encuentra a la derecha de cada apartado de "Pendiente" a "Cargado".

El estado de todos estos documentos cambiará una vez que de un clic en el botón de "Enviar Documentación". Una vez que ha realizado esta acción el sistema no le permitirá adjuntar más documentos.

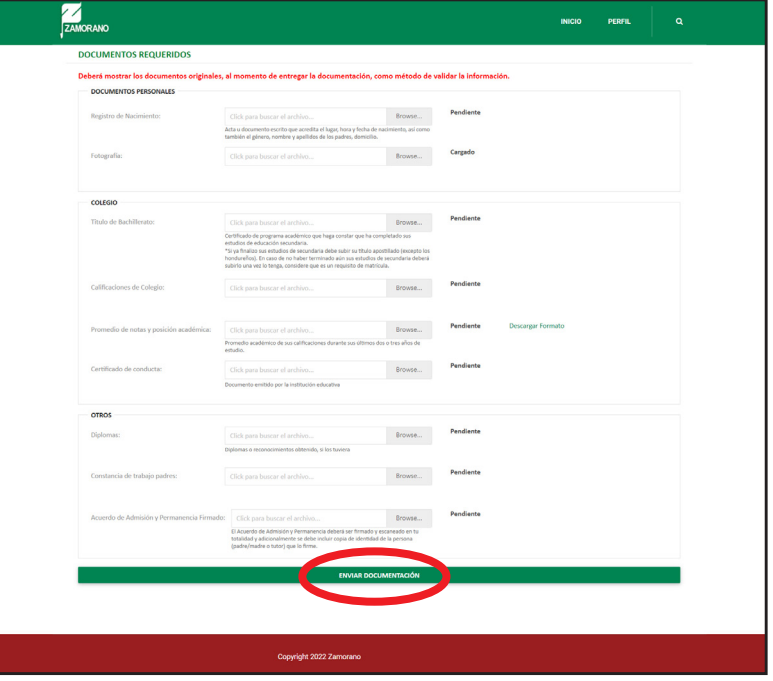

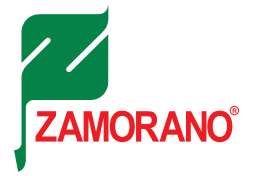

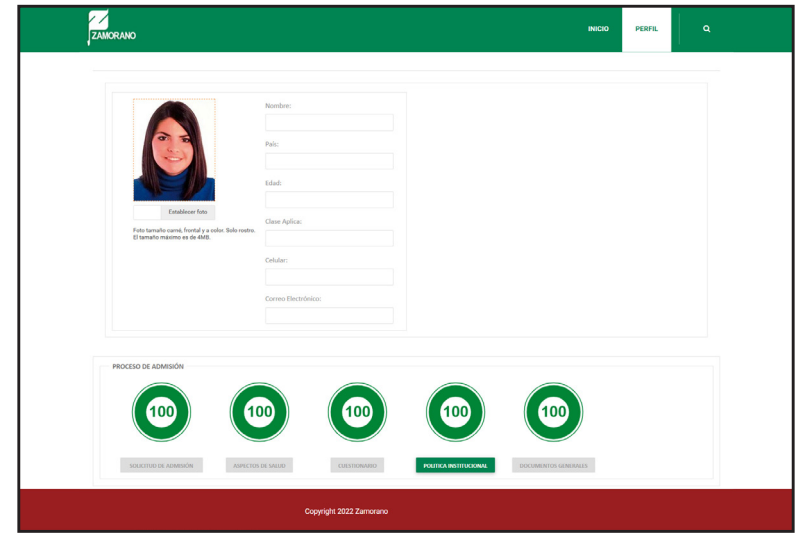

13 Una vez completa su Solicitud de Admisión, se observará de la siguiente manera ¡Felicidades!

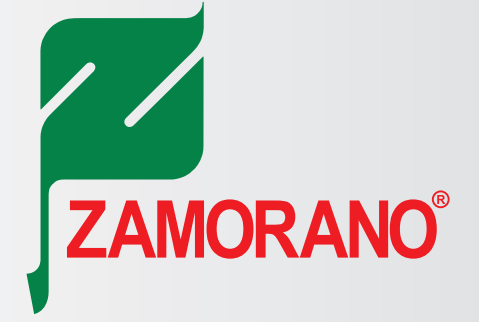

#### **Clase 2026**

## **MANUAL PARA LLENAR** LA SOLICITUD DE ADMISION **EN LÍNEA**

Para realizar consultas, favor comunicarse con:

Lic. Francelia Cerrato Gerencia de Admisiones

Celular: (504) 9612-0136 Correo: fcerrato@zamorano.edu admisiones@zamorano.edu